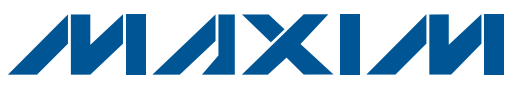

♦ **Fully Tested PCB**

**Suppression**

**Supply**

**Software**

**Spread Spectrum**

## **General Description**

The MAX9768 evaluation kit (EV kit) is a fully assembled and tested printed-circuit board (PCB) that demonstrates the capabilities of the MAX9768 mono 10W Class D speaker amplifier with volume control. The MAX9768 EV kit also includes Windows® 98SE/2000/XPcompatible software that provides a simple graphical user interface (GUI) for exercising the features of the MAX9768.

The MAX9768 evaluation system (EV system) consists of the MAX9768 EV kit and a companion CMAXQUSB serialinterface board. The CMAXQUSB interface board allows a PC to control an I2C interface using its USB port. Order the MAX9768 EV system (MAX9768EVCMAXQU+) for a complete PC-based evaluation of the MAX9768. Order the MAX9768 EV kit (MAX9768EVKIT+) if you already have a MAX9768-compatible serial interface.

Windows is a registered trademark of Microsoft Corp. Dual Mode is a trademark of Maxim Integrated Products, Inc.

### **Component Lists MAX9768 EV System**

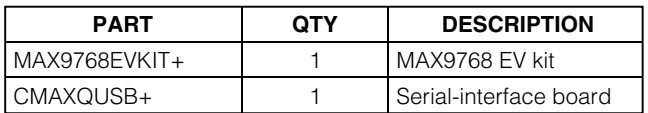

#### **MAX9768 EV Kit**

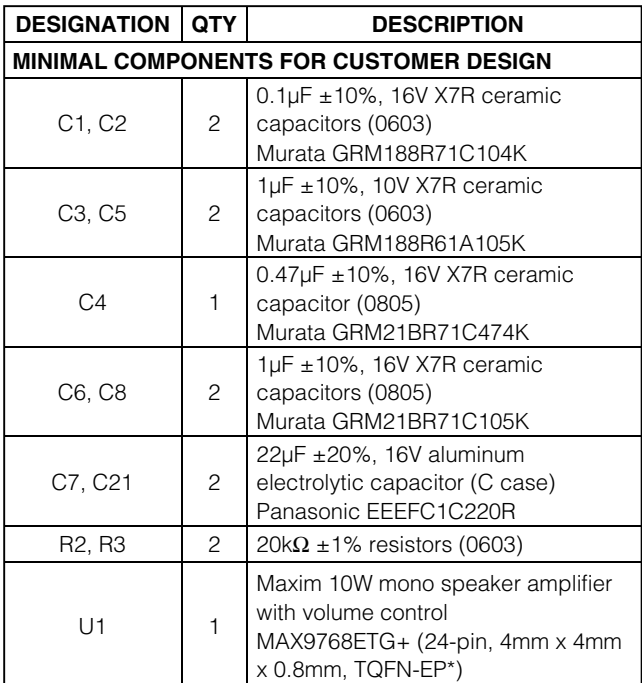

\*EP = Exposed paddle.

## **MAXIM**

**\_\_\_\_\_\_\_\_\_\_\_\_\_\_\_\_\_\_\_\_\_\_\_\_\_\_\_\_\_\_\_\_\_\_\_\_\_\_\_\_\_\_\_\_\_\_\_\_\_\_\_\_\_\_\_\_\_\_\_\_\_\_\_\_ Maxim Integrated Products 1**

**Features** ♦ **Bridge-Tied Load (BTL) Output and Click-and-Pop**

## **Ordering Information**

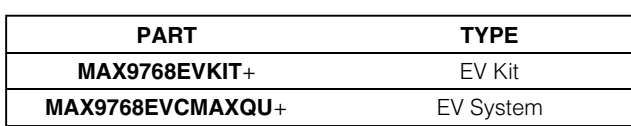

♦ **Windows 98SE/2000/XP-Compatible Evaluation**

♦ **10W Output into 8**Ω **Load at 13V Power Supply**

♦ **Dual Mode™ Volume Control: Analog or I2C** ♦ **Dual Modulation Schemes: Fixed Frequency and**

♦ **Shut-Down Mode and Speaker Mute Mode** ♦ **On-Board LDO for Low-Voltage Analog Power**

♦ **EV System Includes USB Connectivity**

+Denotes lead-free and RoHS-compliant.

**Note:** The MAX9768 EV kit software is designed for use with the complete EV system. The EV system includes both the Maxim CMAXQUSB interface board and the EV kit. If the Windows software will not be used, the EV kit board can be purchased without the Maxim CMAXQUSB board.

#### **MAX9768 EV Kit (continued)**

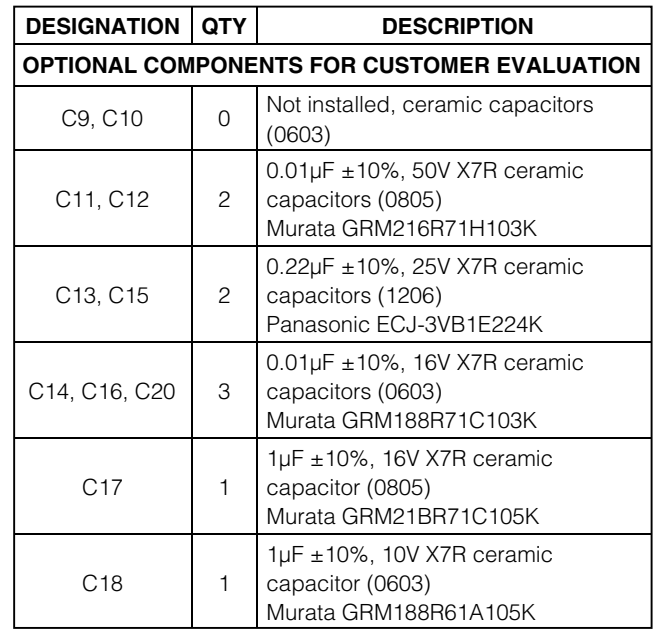

**For pricing, delivery, and ordering information, please contact Maxim Direct at 1-888-629-4642, or visit Maxim's website at www.maxim-ic.com.**

**Evaluate: MAX9768** Evaluate: MAX9768

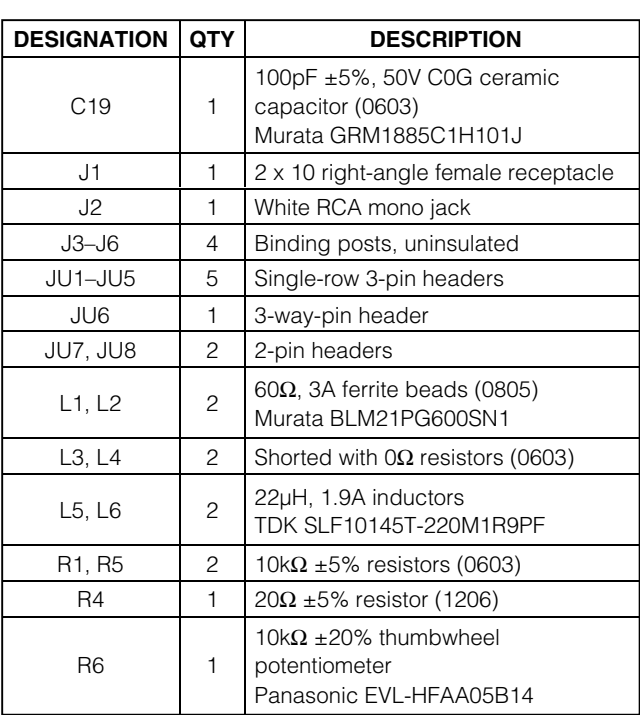

## **Quick Start**

### **Recommended Equipment**

Before proceeding, the following equipment is needed:

- 4.5V to 14V DC, 3A power supply
- Audio source (i.e., CD player, 1VRMS maximum output)
- 8Ω speaker
- MAX9768 EV system

MAX9768 EV kit Maxim CMAXQUSB interface board (USB cable included)

• A user-supplied Windows 98SE/2000/XP PC with a spare USB port

**Note:** In the following sections, software-related items are identified by bolding. Text in **bold** refers to items

## **Component Lists (continued)**

#### **MAX9768 EV Kit (continued)**

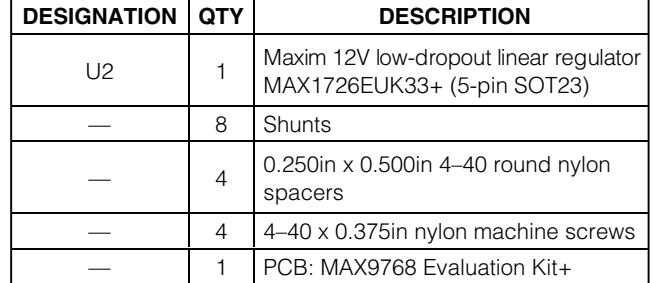

## **MAX9768 EV Kit Files**

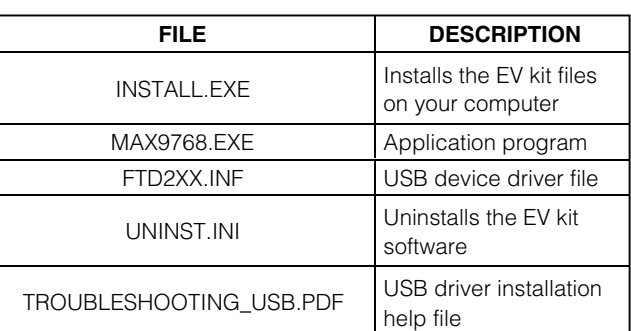

directly from the EV kit software. Text in **bold and underlined** refers to items from the Windows 98SE/ 2000/XP operating system.

#### **Procedure for Stand-Alone Operation**

The MAX9768 EV kit is fully assembled and tested. Follow the steps below to verify board operation for analog volume control. **Do not turn on the power supply until all connections are completed.**

- 1) On the MAX9768 EV kit, make sure the shunts are in the default positions (see Table 1).
- 2) Connect the positive terminal of the 4.5V to 14V DC power supply to the PV<sub>DD</sub> binding post, and the powersupply ground terminal to the PGND binding post.
- 3) Connect the 8Ω speaker across the FOUT+ and FOUT- binding posts.

## **Component Suppliers**

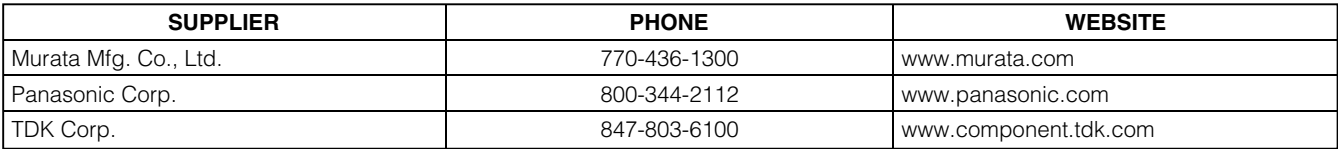

**Note:** Indicate that you are using the MAX9768 when contacting these component suppliers.

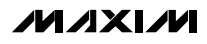

- 4) Plug the audio source to the RCA jack.
- 5) Turn on the audio source.
- 6) Turn on the 4.5V to 14V DC power supply.
- 7) Adjust the potentiometer R6 to change the speaker volume.

#### **Procedure for I2C Interface Volume Control**

The MAX9768 EV kit is fully assembled and tested. Follow the steps below to verify board operation for I<sup>2</sup>C volume control. **Caution: Do not turn on the power supply until all connections are completed.**

- 1) Visit www.maxim-ic.com/evkitsoftware to download the latest version of the EV kit software, 9768Rxx.ZIP.
- 2) Install the MAX9768 evaluation software on your computer by running the INSTALL.EXE program. The program files are copied and icons are created in the Windows **Start** menu.
- 3) On the CMAXQUSB board, ensure that the shunt of JU1 is in the 3.3V position.
- 4) Carefully connect the boards by aligning the MAX9768 EV kit's 20-pin connector with the 20-pin connector of the CMAXQUSB board.
- 5) Ensure shunts on JU1, JU2, JU4, JU6, and JU7 are in their default positions (see Table 1).
- 6) Place the shunt on JU3 across pins 1-2.
- 7) Place the shunt on JU5 across pins 1-2.
- 8) Remove the shunt on JU8.
- 9) Connect the positive terminal of the 4.5V to 14V DC power supply to the PV<sub>DD</sub> binding post, and the power-supply ground terminal to the PGND binding post.
- 10) Connect the  $8\Omega$  speaker across the FOUT+ and FOUT- binding posts.
- 11) Plug the audio source to the RCA jack.
- 12) Turn on the audio source.
- 13) Turn on the 4.5V to 14V DC power supply.
- 14) Connect the USB cable from the PC to the CMAXQUSB board. A **Building Driver Database** window pops up in addition to a **New Hardware Found** message. If you do not see a window that is similar to the one described above after 30s, remove the USB cable from the CMAXQUSB and reconnect it. Administrator privileges are required to install the USB device driver on Windows 2000/XP. Refer to

## **Table 1. MAX9768 EV Kit Jumper Settings**

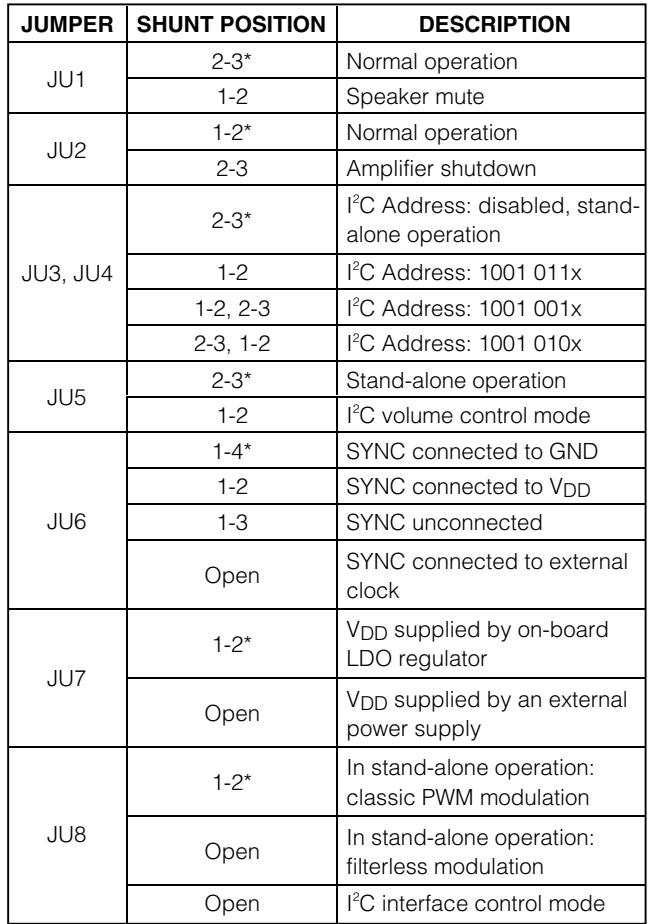

\*Default position.

the TROUBLESHOOTING\_USB.PDF document included with the software if you have any problems during this step.

- 15) Follow the directions of the **Add New Hardware Wizard** to install the USB device driver. Choose the **Search for the Best Driver for your Device** option. Specify the location of the device driver to be **C:\Program Files\MAX9768** (or the directory chosen during installation) using the **Browse** button.
- 16) Start the MAX9768 EV kit software by opening its icon in the **Start** menu. The GUI main window appears, as shown in Figure 1.
- 17) Move the volume-control slider on the software window and verify that the speaker volume changes.

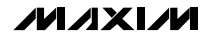

## **Detailed Description of Hardware**

The MAX9768 is a mono, switch-mode (Class D) audio power amplifier. The EV kit is designed to be driven by the lineout or headphone jack of a CD player, or directly connected to any audio source. A thumbwheel potentiometer mounted on-board is provided to control the volume. The volume can also be controlled by the I2C interface.

The EV kit has an on-board LDO (MAX1726) to power the input buffers and the volume-control circuitry.

### **Preamplifier Gain Configuration**

The preamplifier gain stage of the MAX9768 EV kit is configured to 0dB. To avoid clipping at the amplifier input stage, ensure input signals are ≤ 1VRMS. If input signals are  $\geq 1$ V<sub>RMS</sub>, attenuate the input signal at the preamplifier gain stage to avoid clipping at the preamplifier output. The preamplifier gain stage is defined as:

AV (preamplifier) = -R3 / R2

where R2 is in the 10kΩ to 40kΩ range.

Define the preamplifier gain such that the output of the preamplifier is  $\leq 1$ V<sub>RMS</sub> (i.e., V<sub>IN</sub> x A<sub>V</sub> (preamplifier)  $\leq$ 1VRMS). Once the preamplifier gain is fixed, use the amplifier's volume-control block to set the clipping levels at the output of the Class D amplifier.

#### **Power Supplies**

The power supply is applied on  $PV_{DD}$  and PGND binding posts. VDD is generated either by the on-board MAX1726 or by an external 3.3V power supply applied between the V<sub>DD</sub> pad and PGND. See Table 2 for JU7 setting.

## **Table 2. JU7 Jumper Setting**

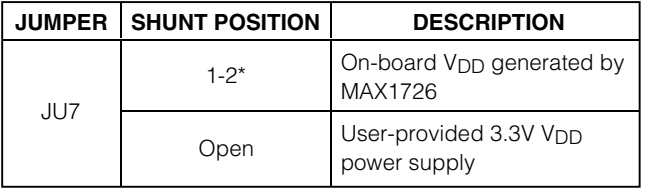

\*Default position.

### **Volume Control**

Jumpers JU3, JU4, JU5, and JU8 select which volumecontrol mode is used. See Table 3 for details.

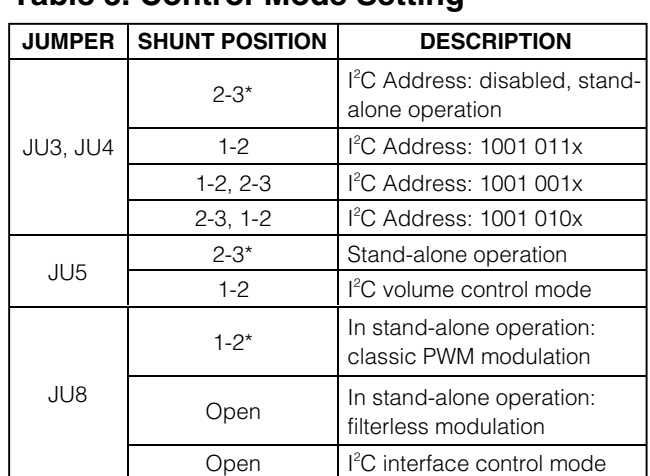

## **Table 3. Control-Mode Setting**

\*Default position.

#### **Shutdown Mode**

Jumper JU2 sets the amplifier in normal operation or shutdown mode. See Table 4 for details.

## **Table 4. JU2 Setting**

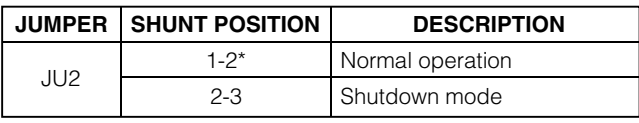

\*Default position.

#### **Mute Control**

Jumper JU1 controls the MUTE pin state. See Table 5 for details.

### **Table 5. JU1 Setting**

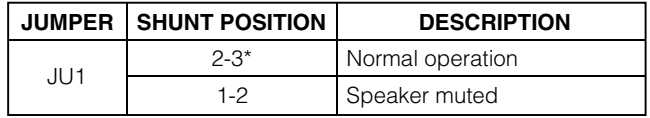

\*Default position.

#### **Modulation Schemes**

Jumper JU6 sets the output modulation scheme. See Table 6 for details.

## **Table 6. JU6 Setting**

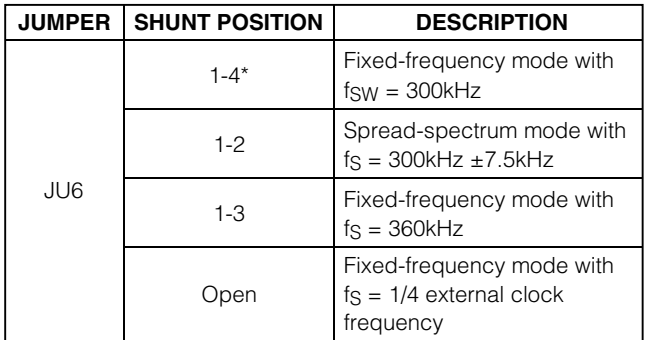

\*Default position.

## **Detailed Description of Software**

To start the MAX9768 EV kit software, double-click the MAX9768 EV kit icon created during installation. The GUI main window appears, as shown in Figure 1. Wait approximately 2s while the MAX9768 EV kit software connects to the CMAXQUSB board and automatically detects the I2C address of the device.

On the left side of the window, the scrollbar is used to increment/decrement the speaker volume by one step.

On the right side of the window, a user can manually change the device I2C address, set volume directly by programming the volume register, and set the modulation mode.

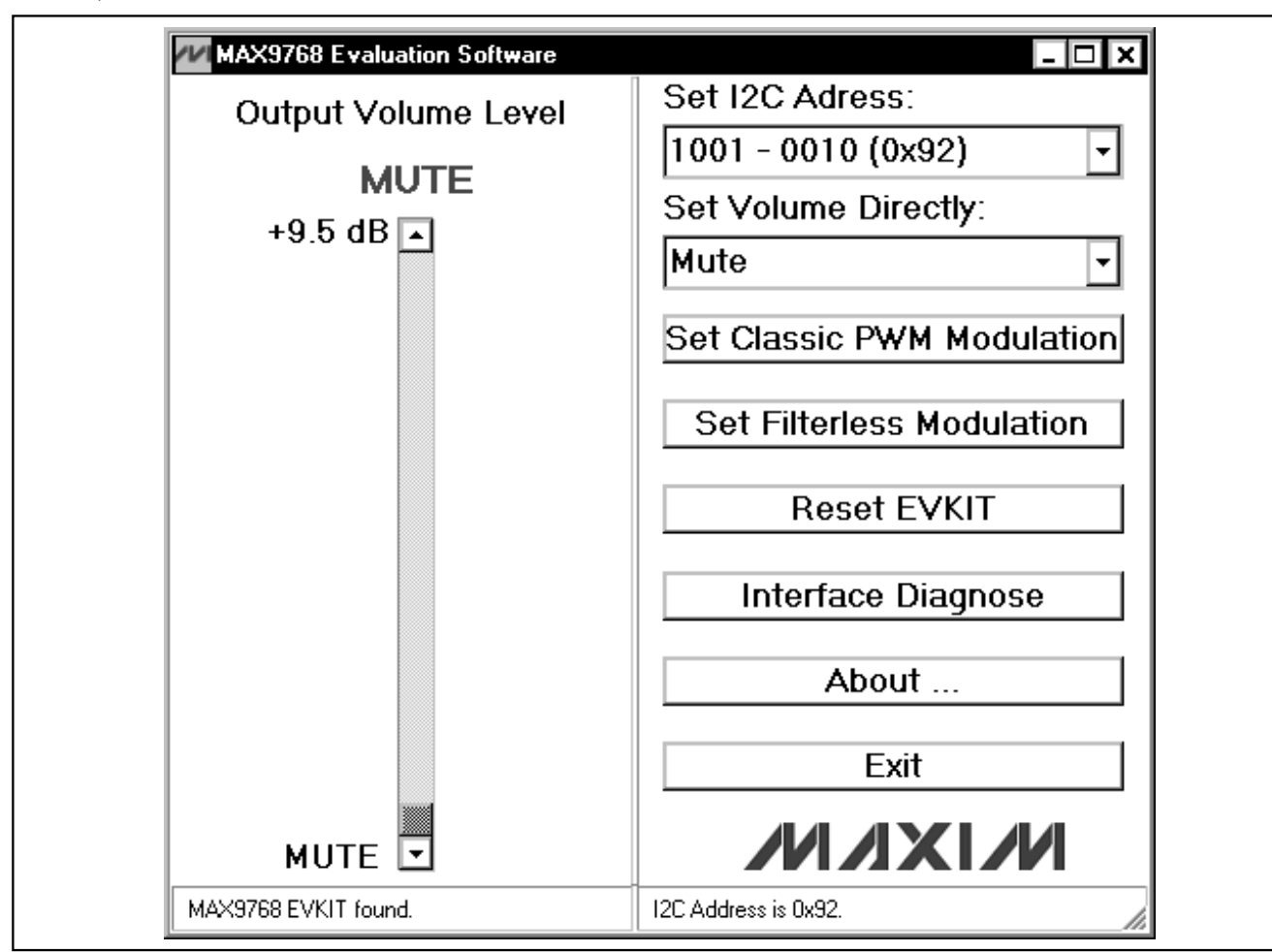

Figure 1. MAX9768 Evaluation Software Main Window

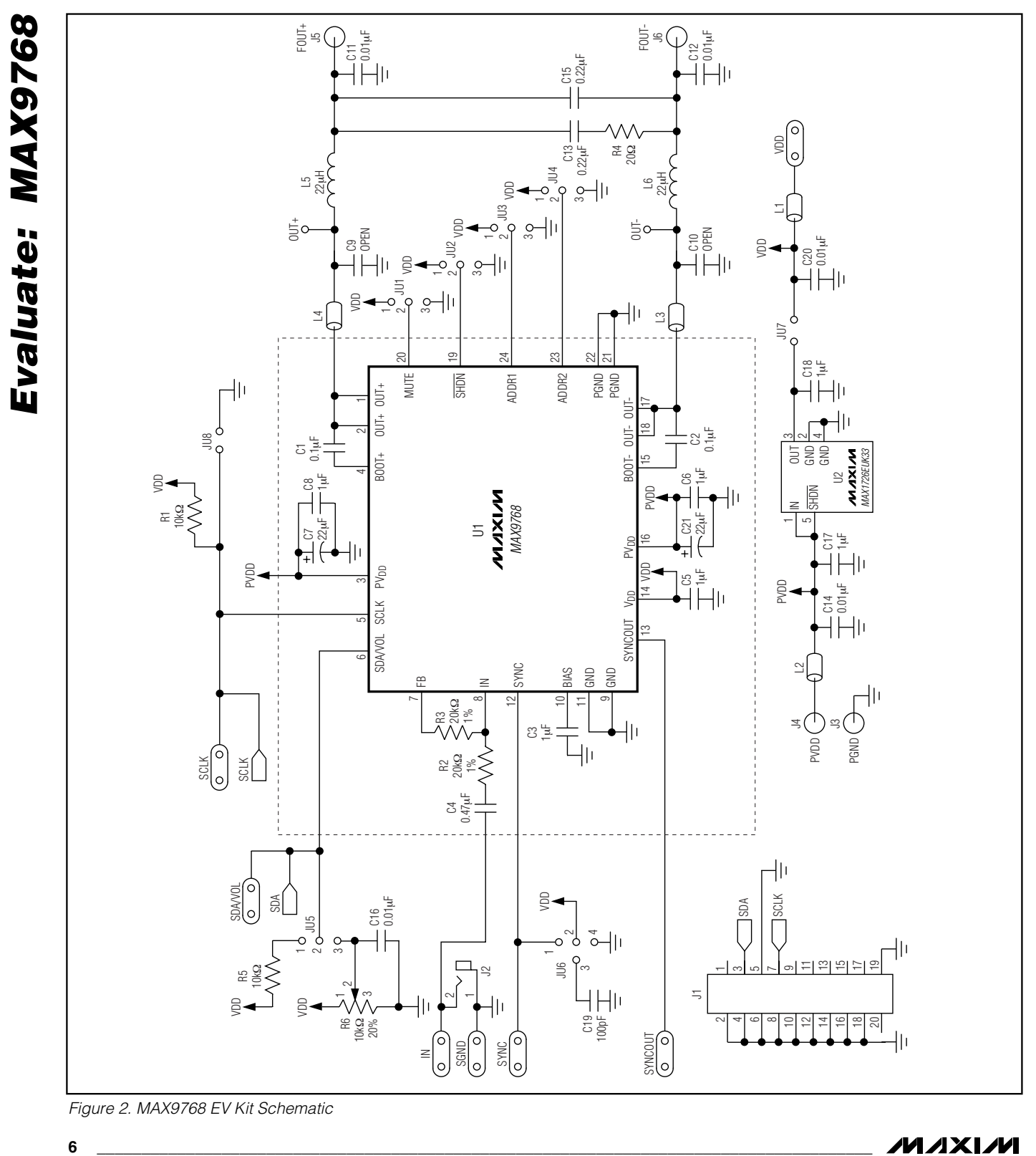

**MAX9768 Evaluation Kit/Evaluation System**

Figure 2. MAX9768 EV Kit Schematic

**MAXIM** 

**MAX9768 Evaluation Kit/Evaluation System**

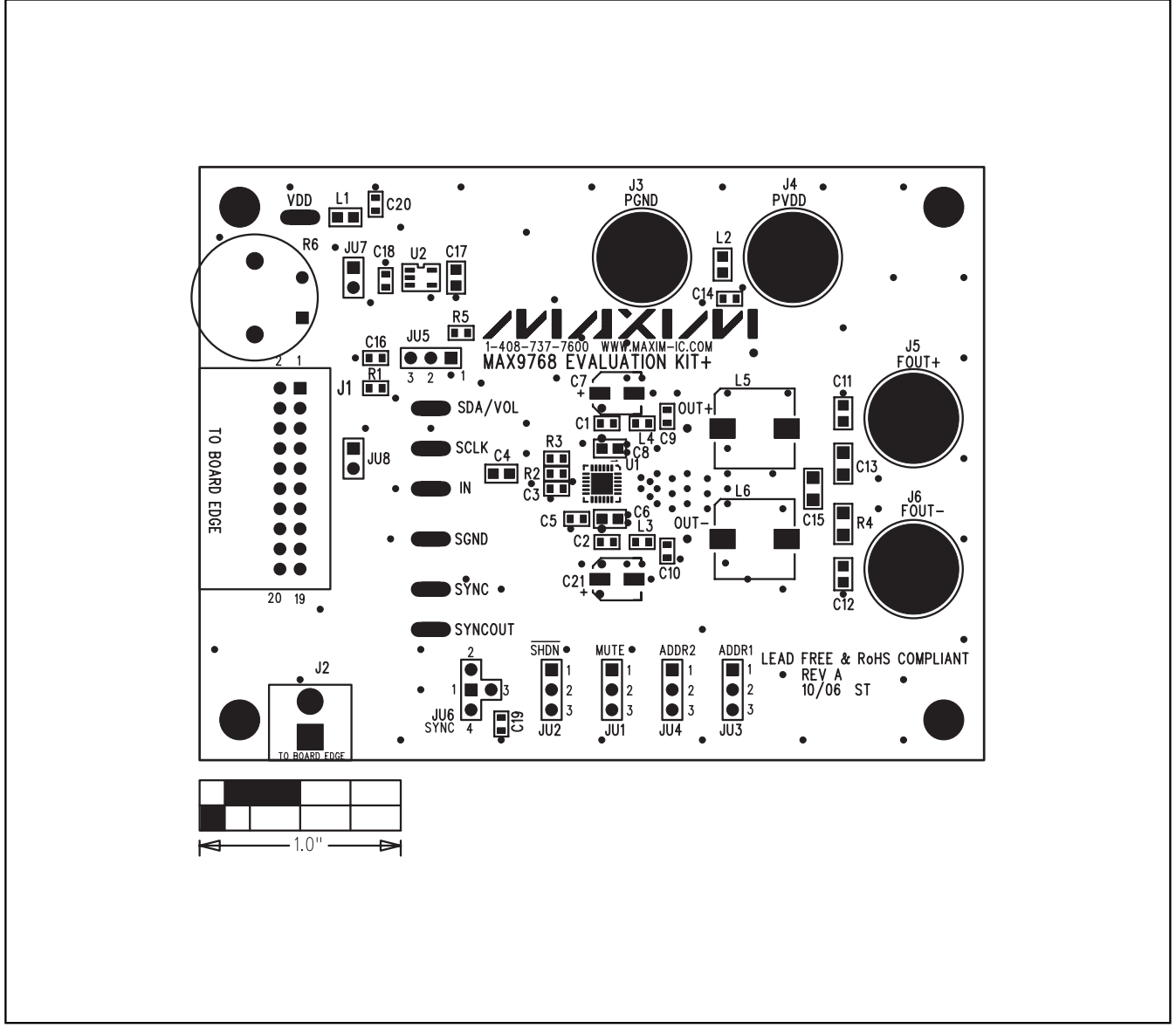

Figure 3. MAX9768 EV Kit Component Placement Guide—Component Side

**Evaluate: MAX9768**

Evaluate: MAX9768

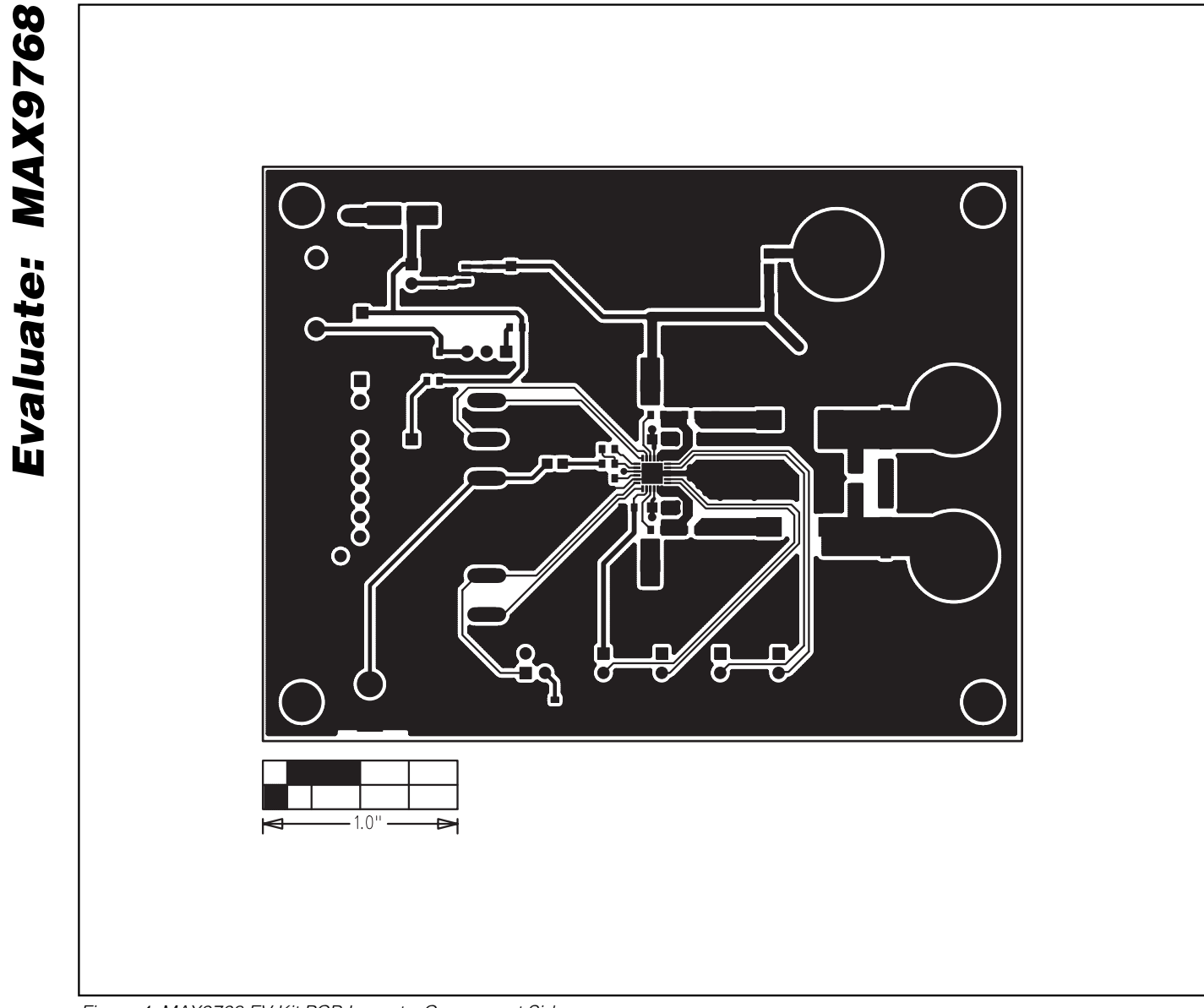

Figure 4. MAX9768 EV Kit PCB Layout—Component Side

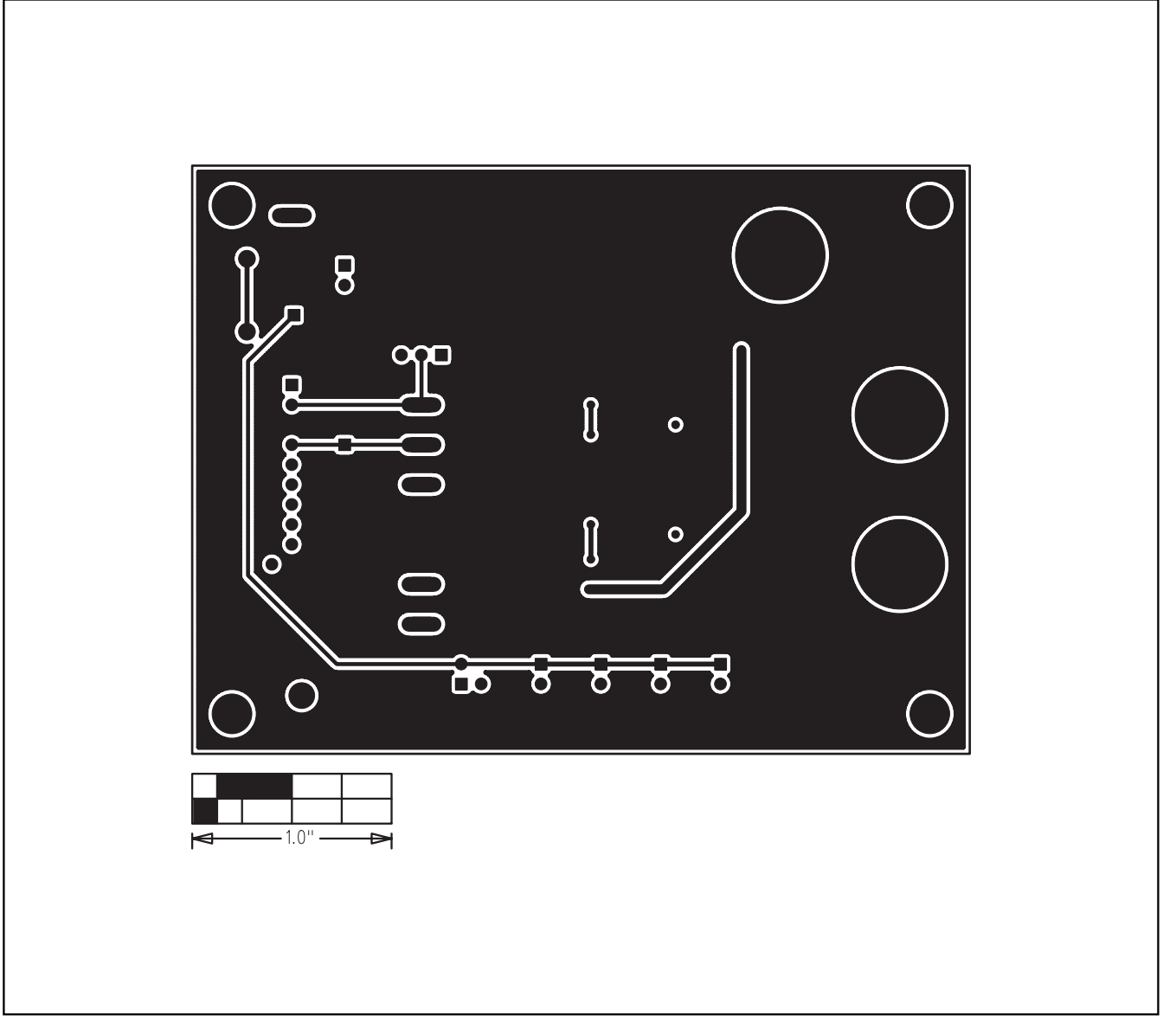

Figure 5. MAX9768 EV Kit PCB Layout—Solder Side

Maxim cannot assume responsibility for use of any circuitry other than circuitry entirely embodied in a Maxim product. No circuit patent licenses are implied. Maxim reserves the right to change the circuitry and specifications without notice at any time.

**Maxim Integrated Products, 120 San Gabriel Drive, Sunnyvale, CA 94086 408-737-7600 \_\_\_\_\_\_\_\_\_\_\_\_\_\_\_\_\_\_\_\_\_ 9**

© 2007 Maxim Integrated Products **is a registered trademark of Maxim Integrated Products**, Inc.

**Evaluate: MAX9768**

Evaluate: MAX9768

## **Mouser Electronics**

Authorized Distributor

Click to View Pricing, Inventory, Delivery & Lifecycle Information:

[Maxim Integrated](http://www.mouser.com/maxim-integrated): [MAX9768EVKIT+](http://www.mouser.com/access/?pn=MAX9768EVKIT+) [MAX9768EVCMAXQU+](http://www.mouser.com/access/?pn=MAX9768EVCMAXQU+)